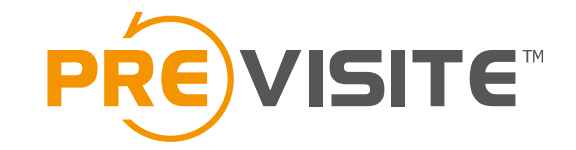

# S virtual<br>Unisit

#### Mode d'emploi du matériel

## **1. Connecter le Ricoh Theta**

1. Rendez-vous dans les paramètres de votre smartphone 1

```
\overline{2}
```
2. Rendez-vous dans « Wi-Fi »

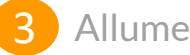

Allumez le Ricoh Theta

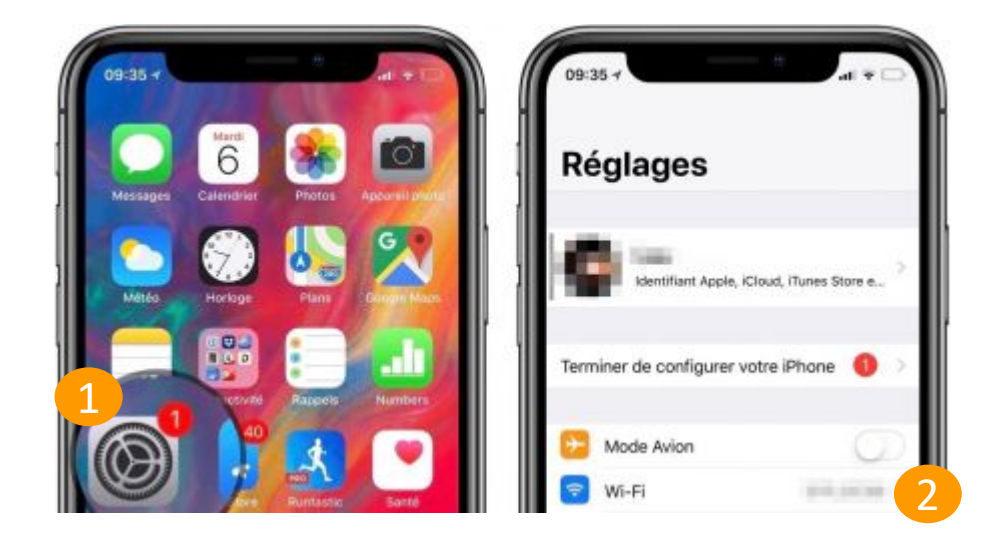

# **1.2 Allumer et Connecter le Ricoh Theta**

- Vous devez maintenant connecter l'application au Ricoh Theta afin de pouvoir télécommander votre appareil à distance depuis votre mobile.
- Suivez les étapes décrites par le Ricoh Theta, à savoir :

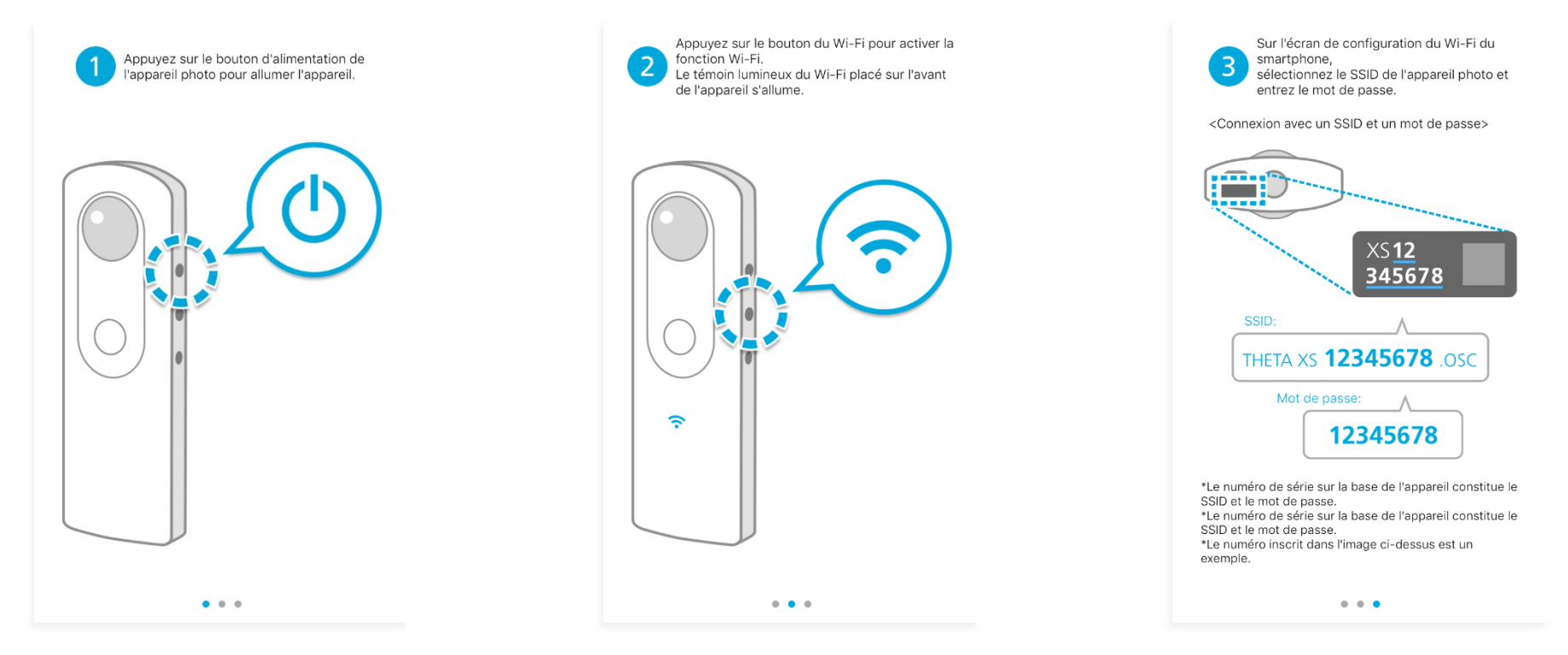

Pour plus d'informations sur votre Ricoh Theta SC, vous pouvez consulter le guide en ligne : <https://theta360.com/fr/support/manual/sc/>

# **2. Mettre en place le matériel**

- Une fois vos appareils connectés vous pouvez commencer les prises de vues.
- Installez le Ricoh Theta sur le trépied. Nous vous conseillons de détacher la plaque du trépied pour visser plus facilement cette dernière au Ricoh Theta. Appuyez également sur le point de sécurité pour pouvoir visser l'appareil. Placez ensuite la plaque sur la rotule du trépied.

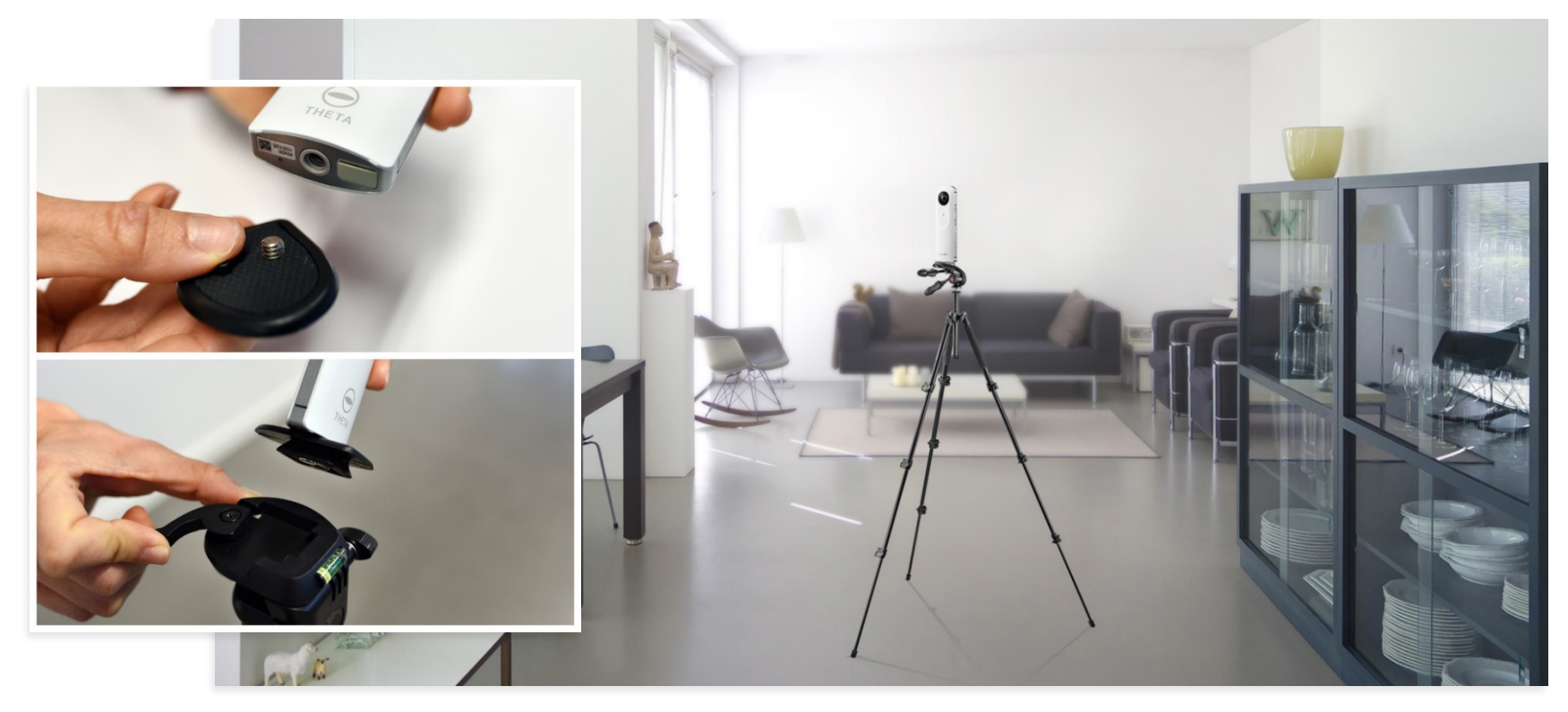

# **2.1 Les astuces**

Quelques conseils pour réussir vos clichés :

- Déterminez l'angle de vue qui vous semble le plus attractif, pour que cette vue soit celle qui apparaisse en premier sur votre visite, dirigez la lentille du Ricoh Theta (côté avec le logo Theta) vers cette vue. 1
- Sortez de la pièce pour ne pas apparaître sur la photo 2
- Évitez les miroirs 3

# **3. Autre possibilité de connexion**

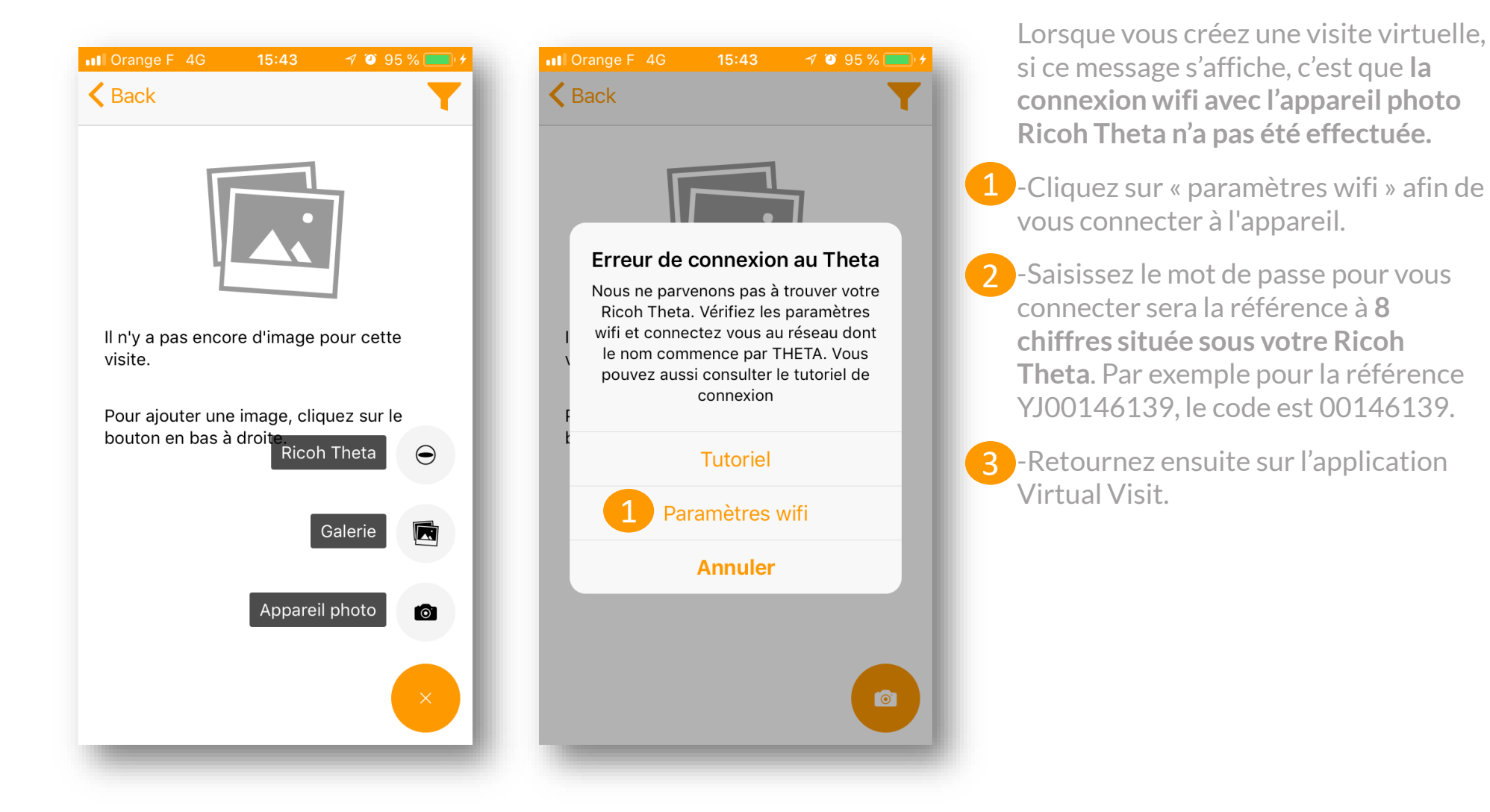

#### **4. Visualiser votre visite virtuelle avec le casque VR**

- Une fois votre visite virtuelle réalisée vous pouvez la visualiser à l'aide du **casque de réalité virtuelle** qui vous a été fourni.
- Affichez la visite virtuelle sur votre mobile en cliquant sur le picto pour activer le mode Casque VR.

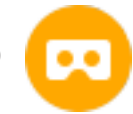

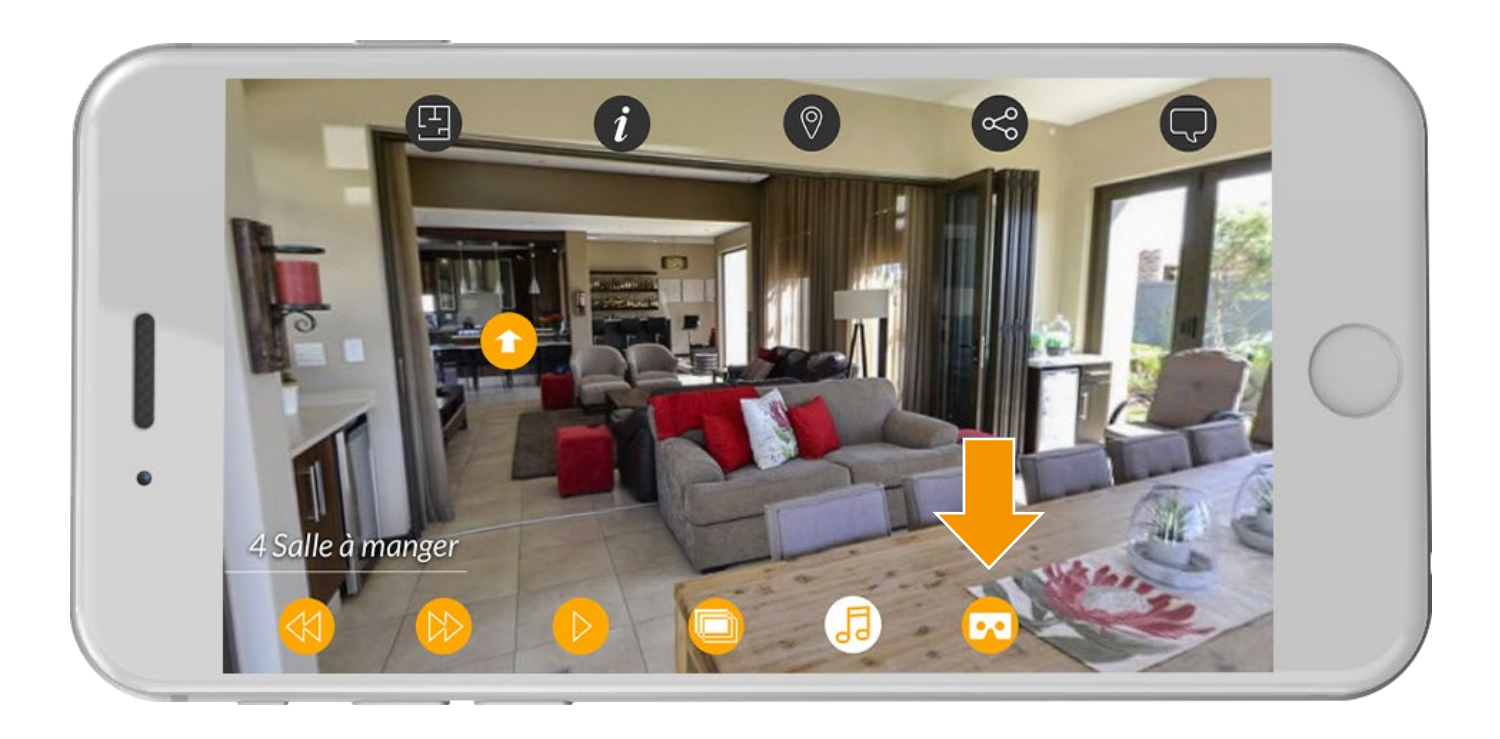

#### **4.1 Visualiser votre visite virtuelle en 360°**

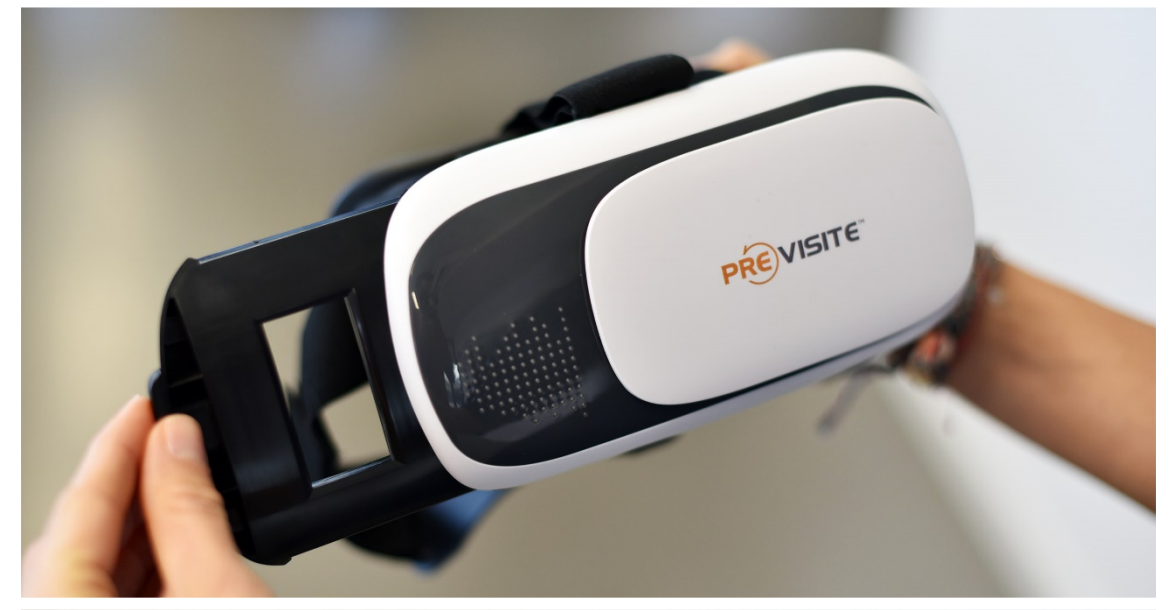

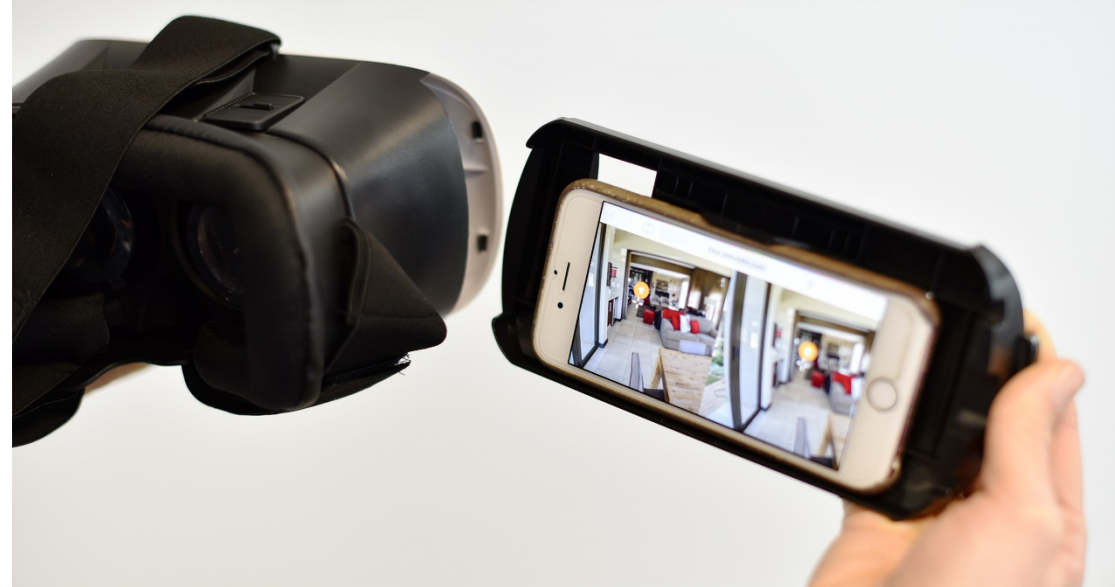

Pour visualiser votre visite virtuelle en réalité virtuelle :

Retirez le compartiment dédié au mobile. 1

Positionnez votre smartphone et bloquez-le à l'aide du ressort. L'écran de votre téléphone doit être dirigé vers votre regard.  $\boxed{2}$ 

#### **4.2 Visualiser votre visite virtuelle en 360°**

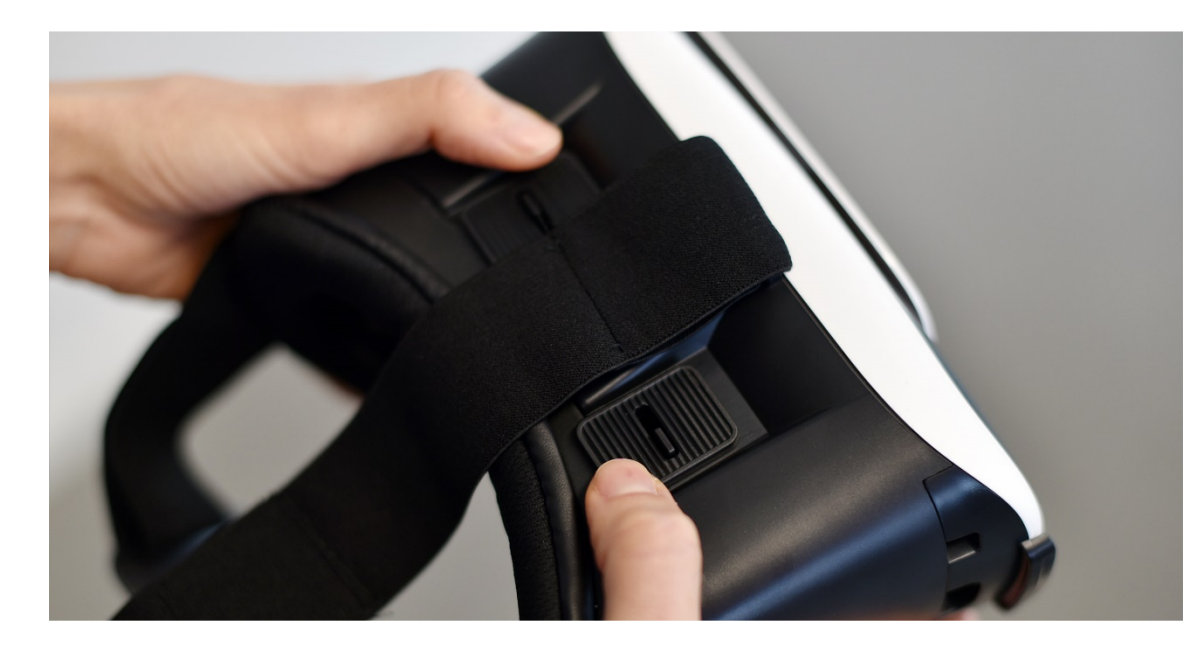

Mettez le casque et réglez votre vue à l'aide des boutons sur la partie supérieure du casque.

Pour vous déplacer d'une pièce à l'autre, positionnez la croix sur un hotspot et patientez.  $\overline{2}$ 

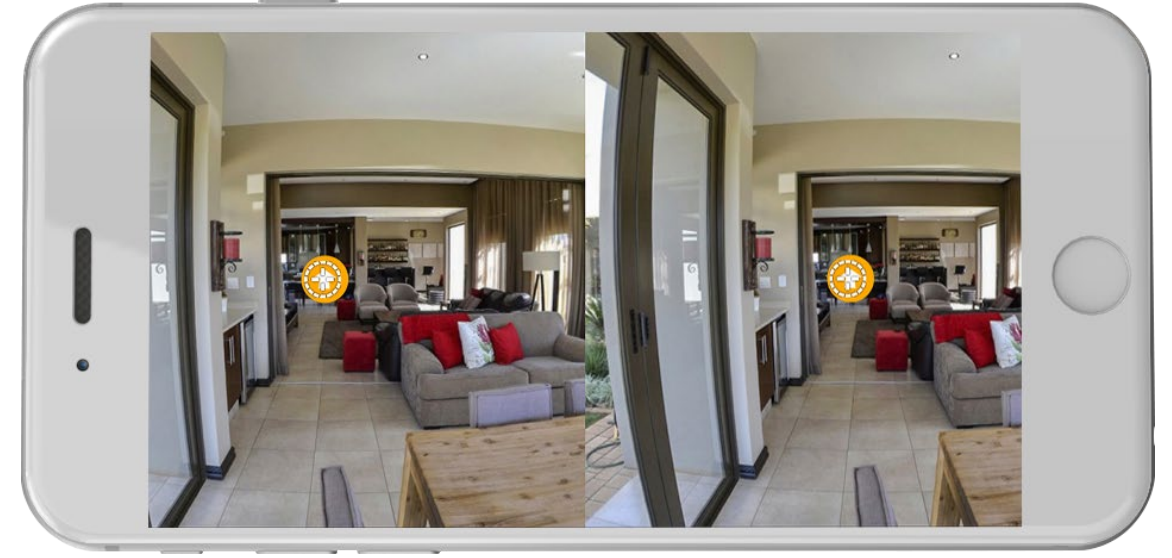

**L'ÉQUIPE** PREVISITE

vous remercie de votre confiance et reste à votre disposition par e-mail à [support@previsite.net](mailto:support@worldposting.net)